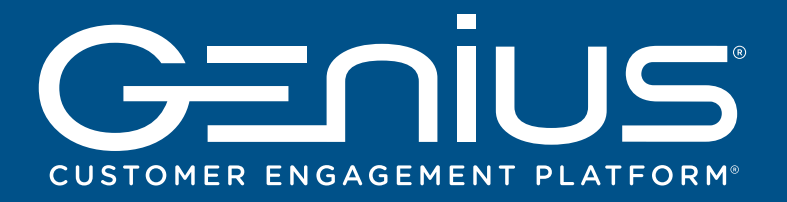

# **SETUP GUIDE**

This Setup Guide leads you through the basic steps required to install and configure Genius to work with your POS solution.

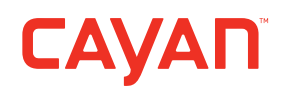

**1 2** CONNECTING STARTED **2** CONNECTING THE CONNECTIONS MODULE  $\mathbf{Z} = \mathbf{Z} \mathbf{Z} \mathbf{Z} + \mathbf{Z} \mathbf{Z} \mathbf{Z} + \mathbf{Z} \mathbf{Z} \mathbf{Z} \mathbf{Z} + \mathbf{Z} \mathbf{Z} \mathbf{Z} \mathbf{Z} \mathbf{Z} + \mathbf{Z} \mathbf{Z} \mathbf{Z} \mathbf{Z} \mathbf{Z} \mathbf{Z} \mathbf{Z} \mathbf{Z} \mathbf{Z} \$ 

**Before you install your Genius device, please complete the following tasks:**

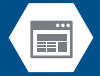

Locate your MerchantWARE credentials. These were sent in an email from Cayan, which contains the words **"MerchantWARE Credentials"** in the subject line.

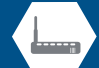

Check that your Internet connection is functioning correctly, and that there is an available network port on your router/switch.

**A video tutorial is available at cayan.com/setup**

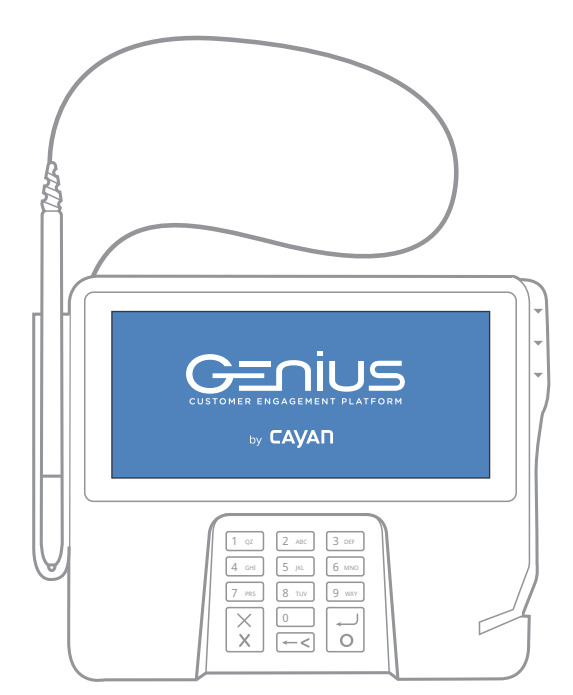

**Genius device**

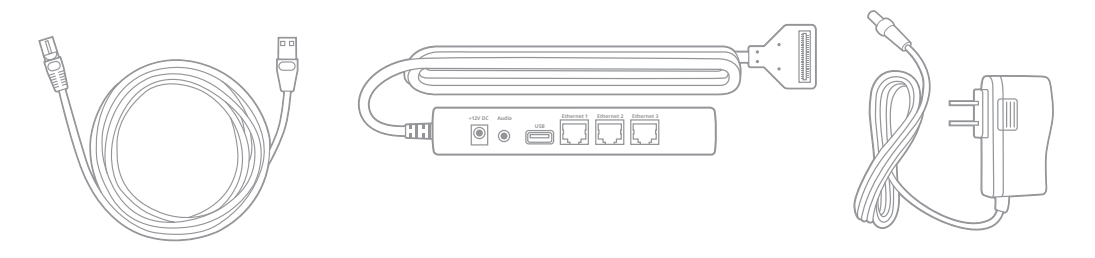

**Ethernet cable**

# **1 2** CONNECTING THE COMMUNICATIONS MODULE

#### **STEP 1**

Turn the Genius device upside-down and place it on a flat, stable surface. Firmly press the flexible tabs and push up to remove the communications module.

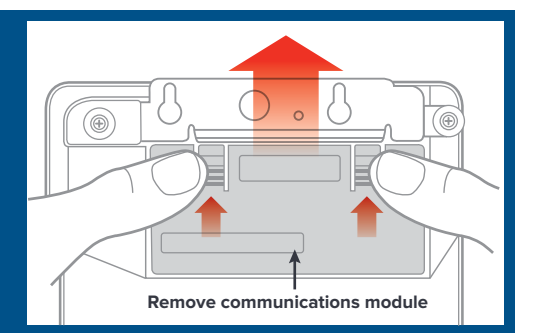

### **STEP 2**

Hold the module securely in your hands and slide the metal plate out.

**STEP 3** Attach the utility cable

connector as shown and slide the metal plate back into place.

**STEP 4** Insert the communications module into the Genius device.

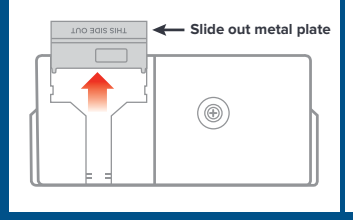

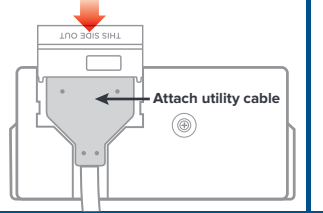

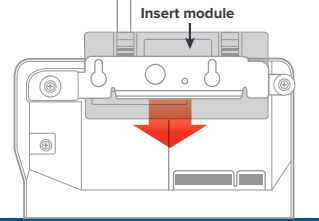

### **3** CONNECTING TO THE NETWORK

#### **STEP 1**

Connect one end of your Ethernet cable to an available port on your router/switch.

#### **STEP 2**

Connect the other end of the Ethernet cable to the Ethernet port on the utility cable.

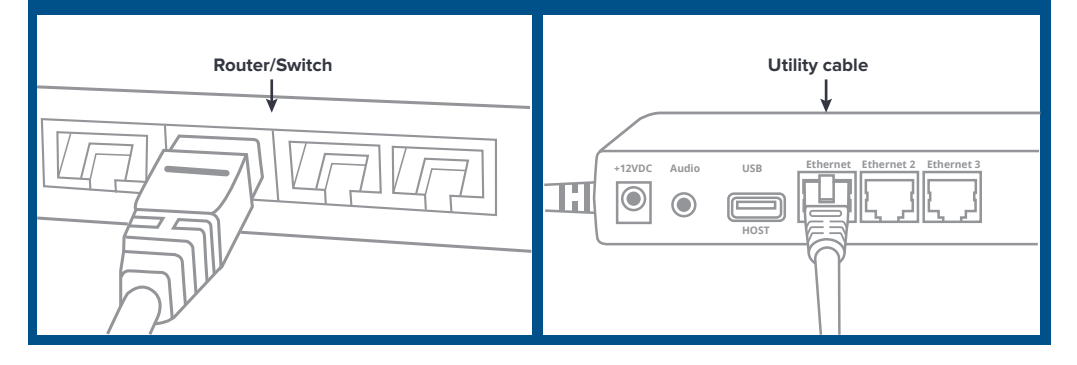

# **4** POWERING THE GENIUS DEVICE

#### **STEP 1**

Check that the communications module is firmly in place on the Genius device.

### **STEP 2**

Connect the AC adapter to the +12V connection on the utility cable and plug the adapter into a power socket.

Genius should now power on.

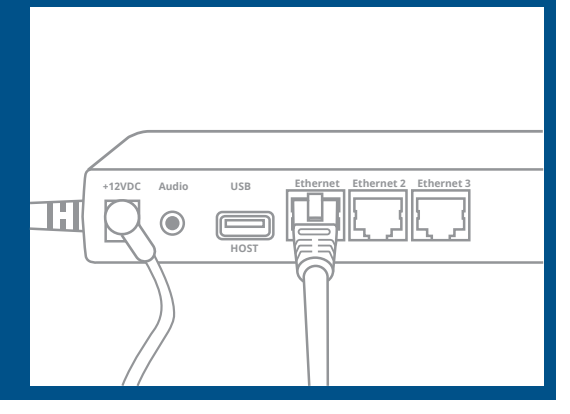

Press the red X to exit

### **5** VERIFYING THAT THE GENIUS DEVICE IS READY

### **IMPORTANT INFORMATION**

The Genius device is configured to receive a **dynamic IP** address by default. If you need to configure a static IP address, please consult the reverse side of this guide.

**1.** On the keypad, press **0** three times 1 QZ  $\vert$  2 ABC  $\vert$  3 DEF to access the **Admin** screen. 4 GHI 5 JKL 6 MNO **2.** Use the keypad to type the password 7 PRS | 8 TUV | 9 WXY **9416557** and press **Enter**. **Zero key**  $\theta$ **3.** Confirm that the **IP address** field is  $\overline{\mathsf{x}}$  $\circ$ **Enter** populated. Take a note of the address for use with your POS system. IP address: 00.00.00.00 Serial number: 169-043-097 **4.** Touch **Test** and confirm that all **Gateway** App template: GENIUS  **connections tests** have been passed. App version: 4.2.0.1 OS version: release-20120625-SC-3.0.9<br>Last heartbeat: 18 Jul 2014 04:29:40 GMT **5.** On the keypad, press the **X button** Terminal status: OK to exit and return to the main screen. Update Restart Test

**Note:** If the **Gateway connection tests** fail, check your Internet connection or contact Cayan support.

### **6** CONFIGURING YOUR POS

- **1.** Locate your **MerchantWARE** credentials.
- 2. Consult with your POS provider for assistance with configuring your system with the Genius device.
- **3.** Configure your POS with the  **IP Address** of the Genius device, your **MerchantWARE Name**,  **SiteID** and **Key**.

**Optional POS connection\* +12VDC Audio USB Ethernet Ethernet 2 Ethernet 3** П  $\odot$ **HOST**

**\*Note:** If you do not have access to a free port on your router/switch, you can plug the Ethernet cable directly into one of the Ethernet ports on the Genius utility cable from your POS (as shown).

**7** TESTING A TRANSACTION

**Cayan recommends that you run a test transaction on your POS system to check that it is correctly configured with the Genius device.**

If the test transaction transfers successfully to the Genius device, no further configuration is required. Cancel the transaction on your POS and start processing live sales.

 $\boldsymbol{Y}$  If the test transaction is unsuccessful, please call our support team at the number below.

### 8 CONTACTING CAYAN SUPPORT

Before contacting the support department with a query, please gather the following information about your system:

- **•** Business name and information.
- **•** MerchantWARE credentials.
- **•** Your POS make and model.
- **•** Specific details about the steps you completed before the error occurred.

# We're here to help 24/7/365 - **888.249.3220**

# **THE GENIUS PLATFORM**

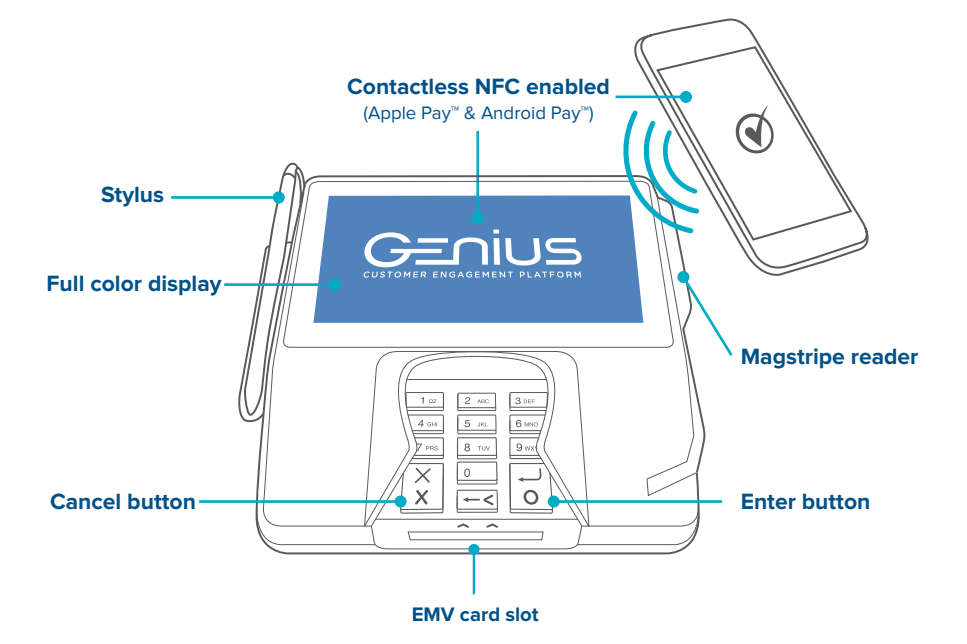

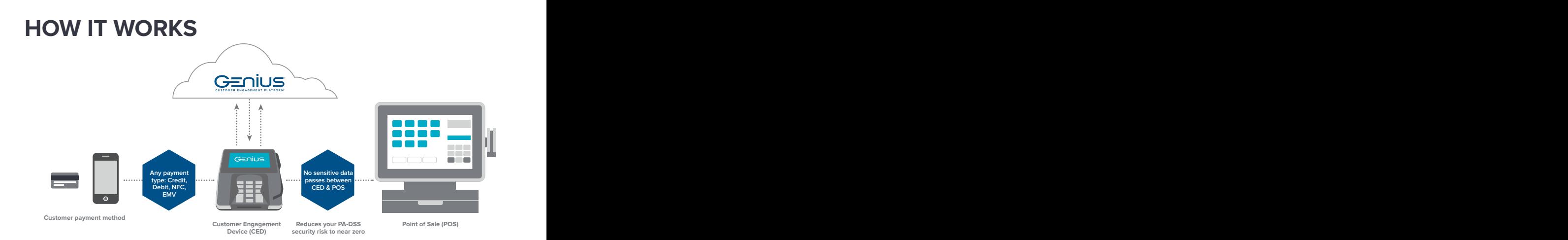

# **TROUBLESHOOTING**

If your Genius device is not functioning correctly, complete the steps outlined in this section.

### **A) Run the Genius device connection test.**

- 1. On the Genius keypad, press **0** three times to access the **Admin** screen.
- 2. Use the keypad to type the password **9416557** and press the **Enter** button.
- 3. Touch **Test** and confirm that all **Gateway connection** tests have passed.
	- *If the tests all indicate "Passed," proceed to Task E.*
	- *If any of the tests indicate "Failed," take note of the failed tests and proceed to Task B.*

### **B) Confirm that all necessary ports and hosts are open and available.**

- 1. Consult with your system administrator to confirm that the following ports are open: a) 443: SSLb) 7622: SFTP (via SSH)
- 2. Confirm that the following hosts are available:
	- a) genius.merchantware.net d) ps1.merchantware.net
	- b) transport.merchantware.net e) s01.merchantware.net
	- c) paycube.merchantware.net
	- *If the device is still not functioning correctly, proceed to Task C.*

### **C) Restart the Genius device.**

Restart the Genius device by removing the AC power cord from the utility cable for 30 seconds or more, then plug the cable back in.

• If the device is still not functioning correctly, proceed to **Task D**.

### **D) Check that the Genius device has received an IP address.**

- 1. On the Genius keypad, press **0** three times to access the **Admin** screen.
- 2. Use the keypad to insert the password **9416557** and press **Enter**.
- 3. Confirm that the **IP address** field is populated.
	- *If no IP address is populated, follow the process for configuring a static IP address as described in the FAQs.*
	- *If the device has an IP address and is still not*

 *functioning correctly, take note and proceed to Task E.*

### **E) Take a note of the device serial number.**

Turn your Genius device upside-down and make a note of the serial number on the sticker.

### **F) Cayan support.**

Contact support by calling 888.249.3220. In order to assist with your support call, please have the following information ready:

- *• Your business information so that we can identify your account.*
- *The connection test results from Task A.*
- On the using serial number as described in **Task L.** Next, to the screen, to the screen, to the screen, to the screen, to the screen, to the screen, the screen, to the screen, the screen, the screen, the screen, the screen  *• The device serial number as described in Task E.*
	- *Your MerchantWARE credentials.*

# **FREQUENTLY ASKED QUESTIONS**

**Who do I call for support on the Genius device, and what are the support hours?**  Please contact Cayan Support by calling 888.249.3220; we are available 24/7/365.

### **Who do I call when I have a question about processing a credit card transaction with my POS and the Genius device?**

For information on processing credit card transactions using your POS system, please contact your POS vendor.

**My state requires a pole display for line items. Can Genius display line items instead?**  Yes, the Genius device can display line items (SKU display) for certain POS providers.

**Can I place my own custom image on the home screen?** Yes, you can customize the images on the home screen and the line item display screen.

**Are there other payment types I can accept other than credit and debit?** Yes, you can accept Apple Pay, Android Pay and gift cards at this time.

**Does Cayan offer an online portal to view transactions processed through Genius?** Yes, you have access to our online portal at **https://portal.merchantware.net** where you can view transactions and run reports. Your credentials will be in your MerchantWARE email.

### **What is the difference between a dynamic IP address and a static IP address?**

A dynamic IP address is automatically assigned by your switch/router when you plug your Genius device into your network; this is the default configuration. If your network suffers a disruption, your switch/router might assign a different IP address to your device, causing a loss of communication between your Genius device and your POS system.

A static IP address does not change, and you need to manually configure it on your Genius device. We recommend this option if your switch/router is changing IP addresses frequently, and needs to be manually configured on your Genius device.

### **Configuring the static IP address:** *Note, use the stylus to navigate the menu within the Genius screens.*

- 1. Make sure you have your IP address, subnet mask, Gateway and DNS1 from your network administrator for the Genius device to connect to your router/switch.
- 2. On the keypad, hold down **1**, **5** and **9** buttons together for two seconds, and then release.
- 3. Use the keypad to insert the password **166832** and press **Enter**.
- 4. On the tabs at the top of the screen, touch **Administration** and then **Communication**.
- 5. From the tabs at the top of the **Communications** screen, touch **Network** and then **Ethernet**.
- 6. From the **Ethernet** screen, touch the **edit** symbol next to **Mode**.
- 7. Select **staticIP** and touch **OK**.
- 8. Touch the **Pencil** symbol next to **IP Address** and use the keypad to enter the IP address assigned to the Genius CED and then touch OK.\*
- 9. Configure your **subnet mask**, **Gateway** and **DNS** settings.
- 10. Touch **Apply**.

### **Returning to the Genius idle screen:**

On the **Menu** path at the top of the screen, touch **Home**. Next, touch **Run App.** 

*\* Numbers that are less than three digits in length must be entered using preceding zeros. For example: To enter the IP address 10.50.31.120 you must press 010 050 031 120.*